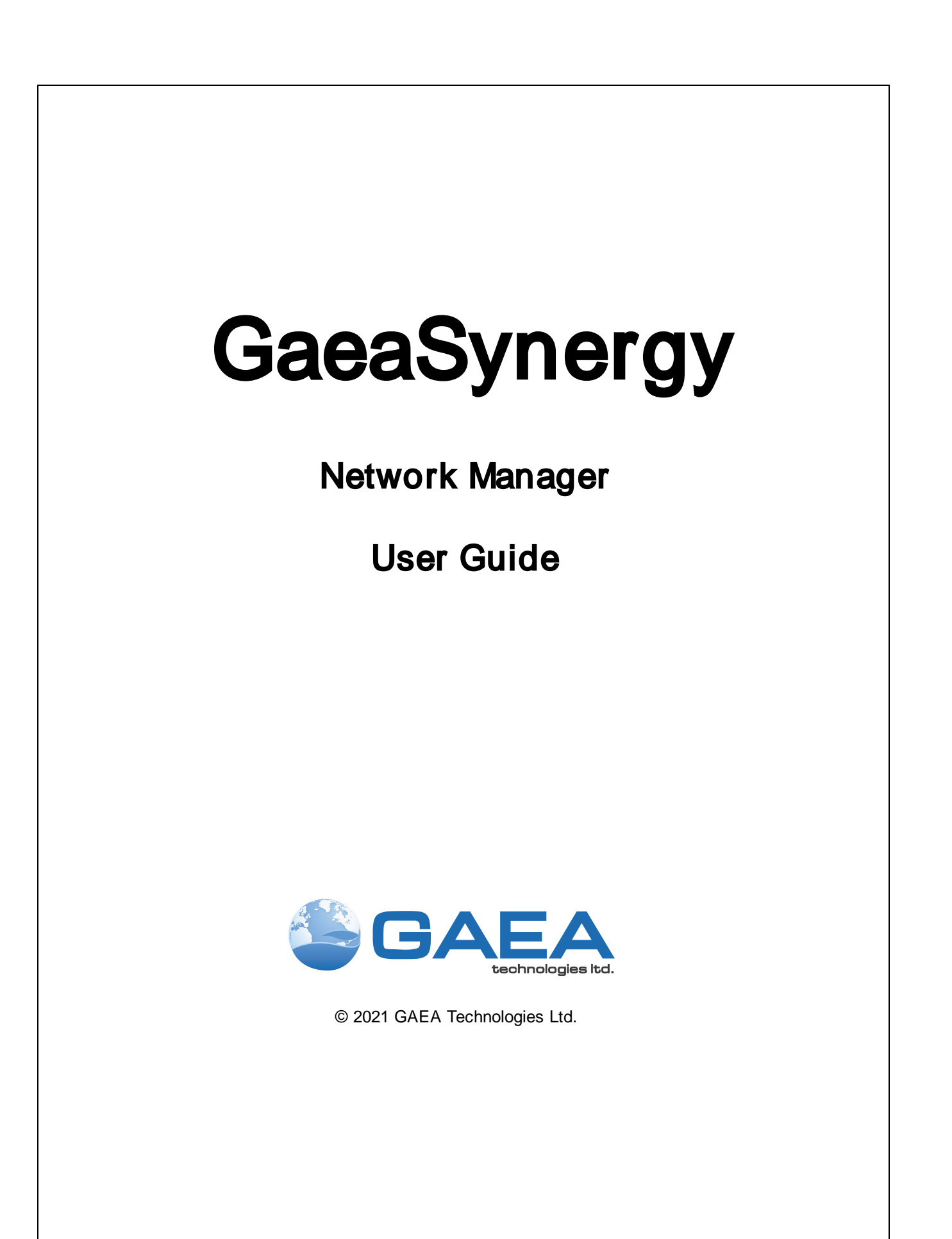

# GaeaSynergy Network Manager

Version 4

**User Guide**

*GaeaSynergy is an application suite for mapping and resource/contaminant evaluation of ore, oil sands, oil and gas, soil and rock properties, and contaminants. The application is ideal for the environmental, geotechnical, mining, oil sands, and petroleum industries.*

#### **GAEA Technologies Ltd,**

*221 Laurel St. Cambridge, Ontario Canada N3H 3Y6*

*Tel: (613) 900-1950*

*Email: sales@gaeatech.com support@gaeatech.com*

**www.gaeatech.com**

## GaeaSynergy Network Manager Version 4

#### **© 2021 GAEA Technologies Ltd.**

All rights reserved. No parts of this work may be reproduced in any form or by any means - graphic, electronic, or mechanical, including photocopying, recording, taping, or information storage and retrieval systems - without the written permission of GAEATechnologies.

Products that are referred to in this document may be either trademarks and/or registered trademarks of the respective owners. GAEATechnologies makes no claim to these trademarks.

While every precaution has been taken in the preparation of this document, GAEATechnologies assumes no responsibility for errors or omissions, or for damages resulting from the use of information contained in this document or from the use of programs that may accompany it. In no event shall GAEATechnologies be liable for any loss of profit or any other commercial damage caused or alleged to have been caused directly or indirectly by this document.

Printed: December 2021 in Canada.

 $5\overline{)}$ 

 $6\phantom{1}$ 

# **Table of Contents**

## **Network Data Management**

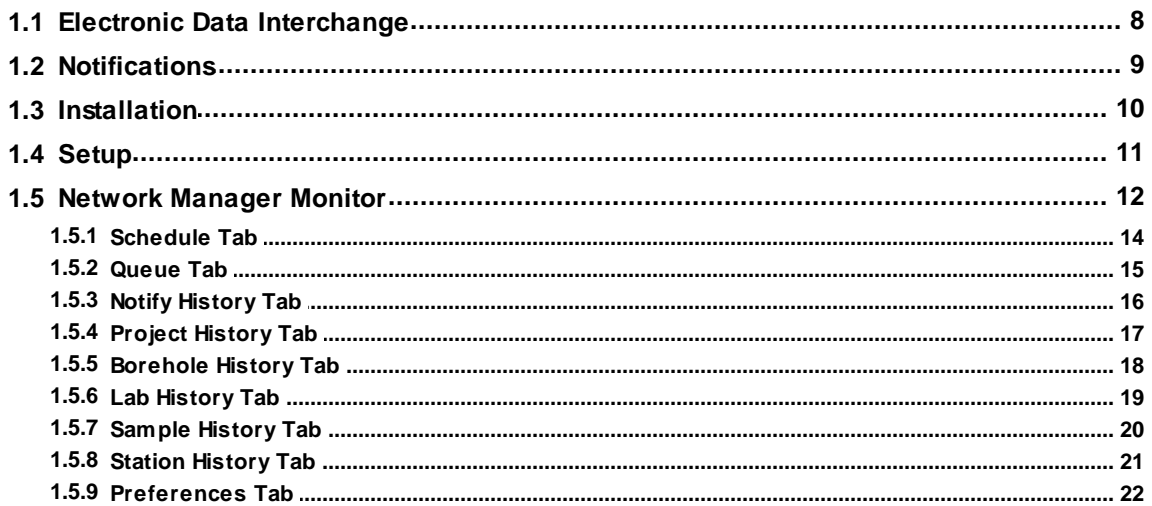

# <span id="page-5-0"></span>Network Manager

**User Guide**

# Network Data Management

## **Network Data Management**

The network version of GaeaSynergy includes the GaeaSynergy 4 Data Manager service and process. GaeaSynergy 4 Data Manager runs as a background service and provides the electronic data interchange (EDI) and notification capabilities for GaeaSynergy. The GaeaSynergy 4 Data Monitor process is used to control and monitor the service.

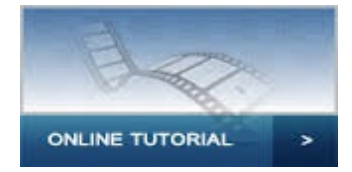

## <span id="page-7-0"></span>**1.1 Electronic Data Interchange**

Electronic Data Interchange (EDI) files are used to exchange data between the GaeaSynergy, WinLoG RT, EDMS Field, and EDMS Lab. To use this feature the network version must be installed and the GaeaSynergy Data Manager service running.

WinLoG RT is a separate program that can be run on desktops, laptops, and tablets to collect and report boring and well log data. This program can be used independently to create, edit, and print boring and well logs. In addition, it can send this data remotely to the GaeaSynergy application in the office for further processing.

The EDMS Field is a separate program that can be run on tablets and laptops to collect station and sample data and then send this data remotely to the GaeaSynergy application. EDMS Lab is a free program distributed by GAEA that your analytical labs can used to automatically report their lab results to you.

All EDI files are stored in XML format and are transferred either by email or FTP. These EDI files are automatically imported by the receiving application when that application is started.

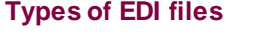

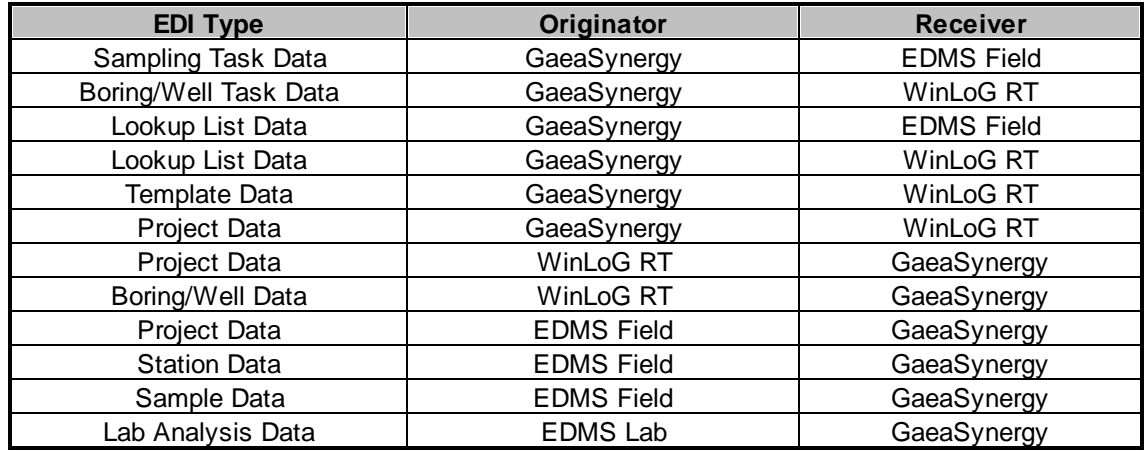

## <span id="page-8-0"></span>**1.2 Notifications**

When using the network version of GaeaSynergy, notifications can be sent throughout the work process. These notifications can only be setup in tasks and can only be used when tasks are used to control the work flow.

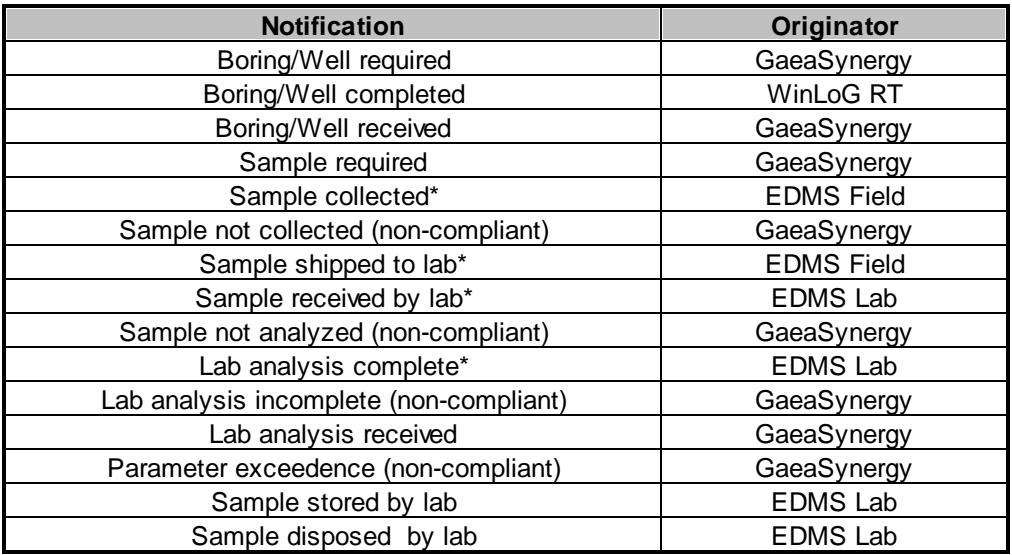

\*These notifications can also be generated from GaeaSynergy and are sent using the GaeaSynergy Manager Service.

Notifications can be sent via email, SMS (text message), or internally within the program. When being sent using email the email address specified for the personnel is used, If they are being notified using SMS the cell number and country code for the personnel is used. And if the method is internal notification, the personnel will be notified the next time they login to the GaeaSynergy program.

## <span id="page-9-0"></span>**1.3 Installation**

The GaeaSynergy 4 Data Manager service and monitor must be installed on the same server as the GaeaSynergy 4 License Service. After the service has been installed it needs to be started before it can be used. This is done automatically when the server is restarted or it can be done manually through the Windows Services Manager. To do it manually open the Services list from Administrative tools in the Windows Control Panel. Select the GaeaSynergy 4 Data Manager and then select Start.

## <span id="page-10-0"></span>**1.4 Setup**

#### **FTP and Email Settings**

The table below shows where the FTP and email settings used to send and retrieve EDI files are specified. These settings are described more fully in the specified sections.

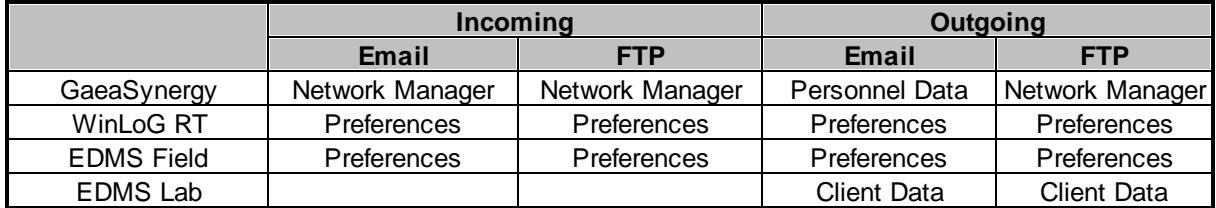

It is recommended that only one method be used for EDI files, either email or FTP. The easiest one to setup is FTP.

#### **FTP Setup**

To send and receive EDI files using FTP, a company FTP site is required. On this FTP site a base directory called GaeaSynergy should be created. Then within this directory, directories called Borings, Lab Results, Schedules, Stations, and Samples should be created as shown below. These directories are used to temporarily store EDI files.

#### ..Uploads

- ..Projects
- ..LabResults
- ..Schedules
- ..Boreholes
- ..Stations
- ..Samples
- ..Templates

#### **Email Setup**

To send and receive EDI files using email, a dedicated company email address is required that is used to receive all EDI files from WinLoG RT, EDMS Field and EDMS Lab. In addition, for each WinLoG RT or EDMS Field user a dedicated email address is required to receive EDI files from GaeaSynergy.

## <span id="page-11-0"></span>**1.5 Network Manager Monitor**

The GaeaSynergy 4 Data Monitor is used to control the preference settings, monitor the schedule and queue, and show the EDI history. When the application is started the monitor form will be displayed.

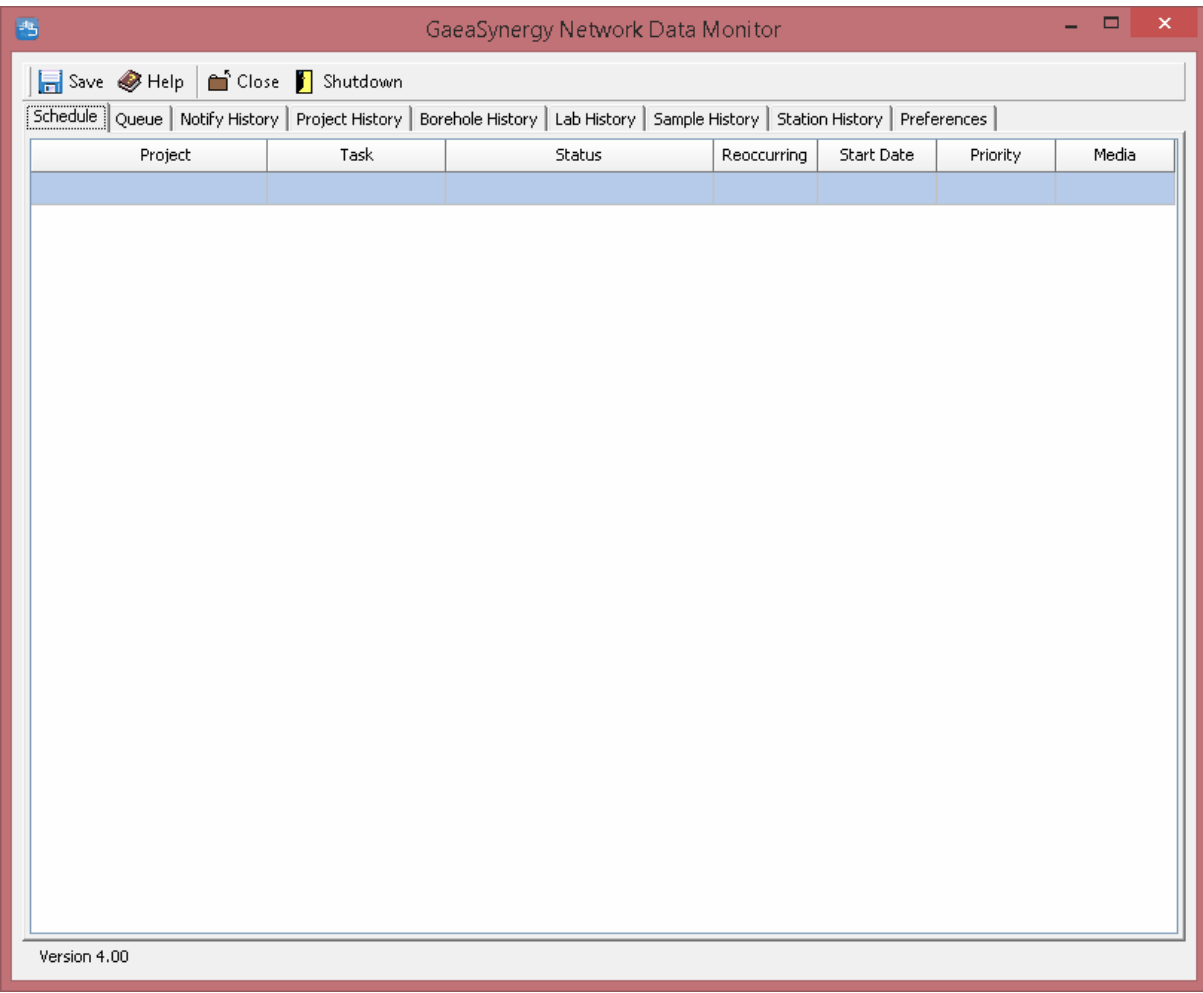

At the top of the form there are buttons for the following:

**Save**: This button is used to save the current preference settings for use by the service.

**Help**: This button is used to display help on how to use the program.

**Close:** This button is used to hide the monitor. The monitor process will still be running in the background and will be in the system tray. The popup menu for the icon in the system tray can be used to show the monitor form and exit the monitor.

**Shutdown:** This button will shutdown the monitor process. The service is not affected by this and will still be running in the background.

This form has several tabs for Schedule, Queue, Notify History, Project History, Borehole History, Lab History, Sample History, Station History, and Preferences. These tabs are described in the sections below.

### <span id="page-13-0"></span>**1.5.1 Schedule Tab**

The Schedule tab shows a list of current tasks from GaeaSynergy. This list shows the project, task name, task status, whether the task is reoccurring, the task start date, task priority, and sample media for each task.

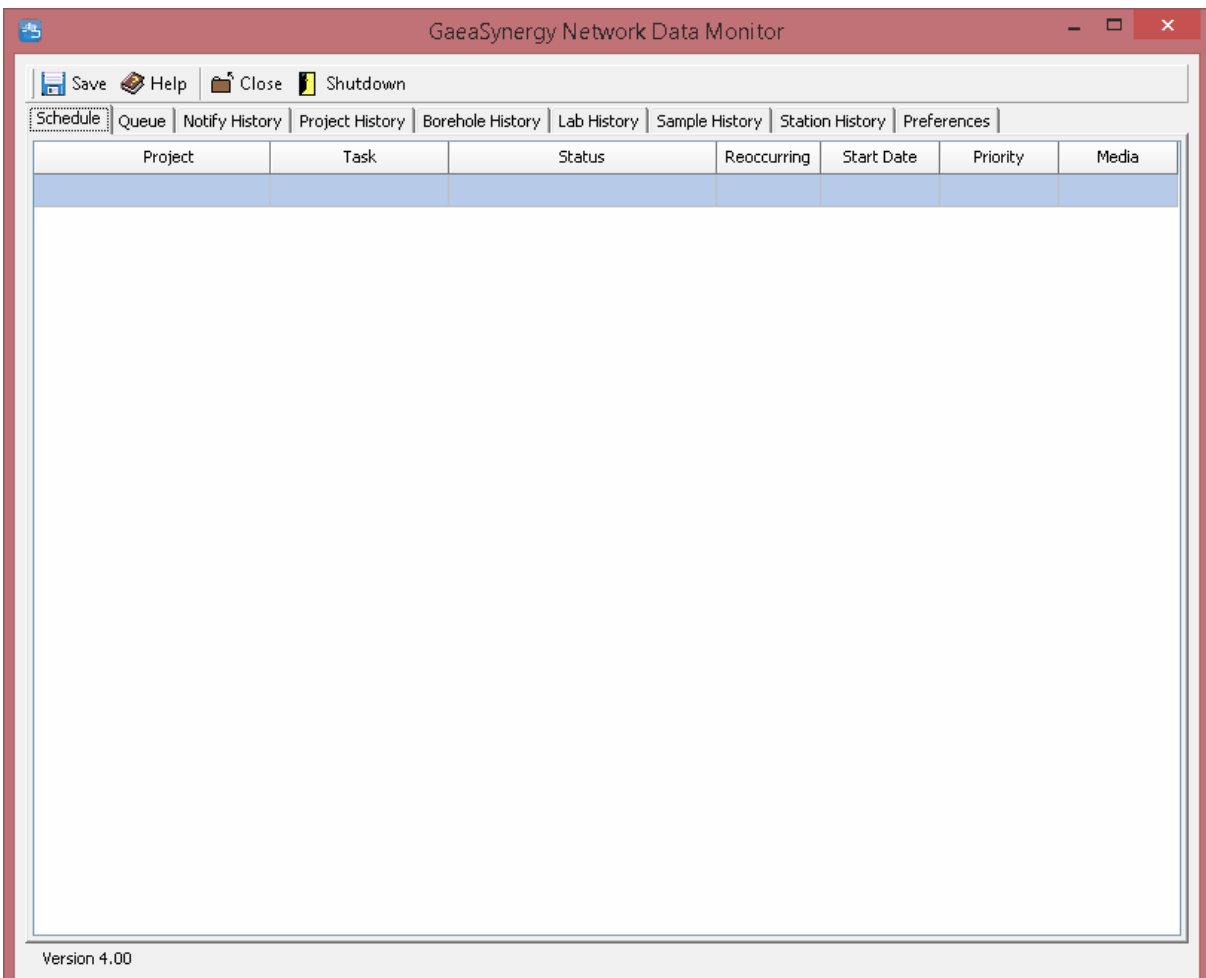

### <span id="page-14-0"></span>**1.5.2 Queue Tab**

The Queue tab shows the notification events currently in the service queue. The list shows the project, task name, event type, event date, notify date, notification method, and personnel to be notified for each event.

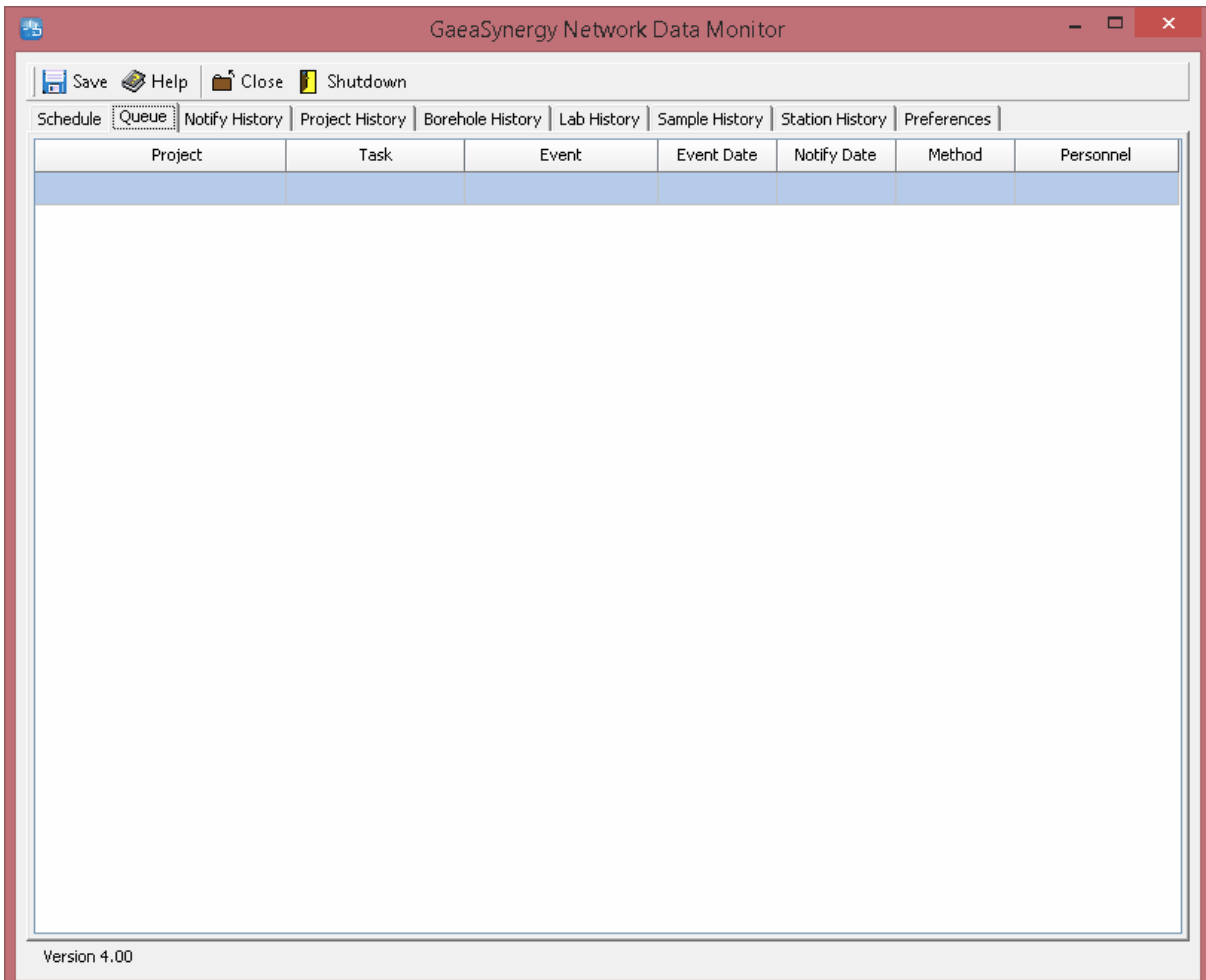

## <span id="page-15-0"></span>**1.5.3 Notify History Tab**

The Notify History tab shows the history of notifications that have been sent. The list shows the project, task name, notification event, event date, event time, personnel to notify, and event result for each notification. The Clear History button at the top of the tab will clear the history list.

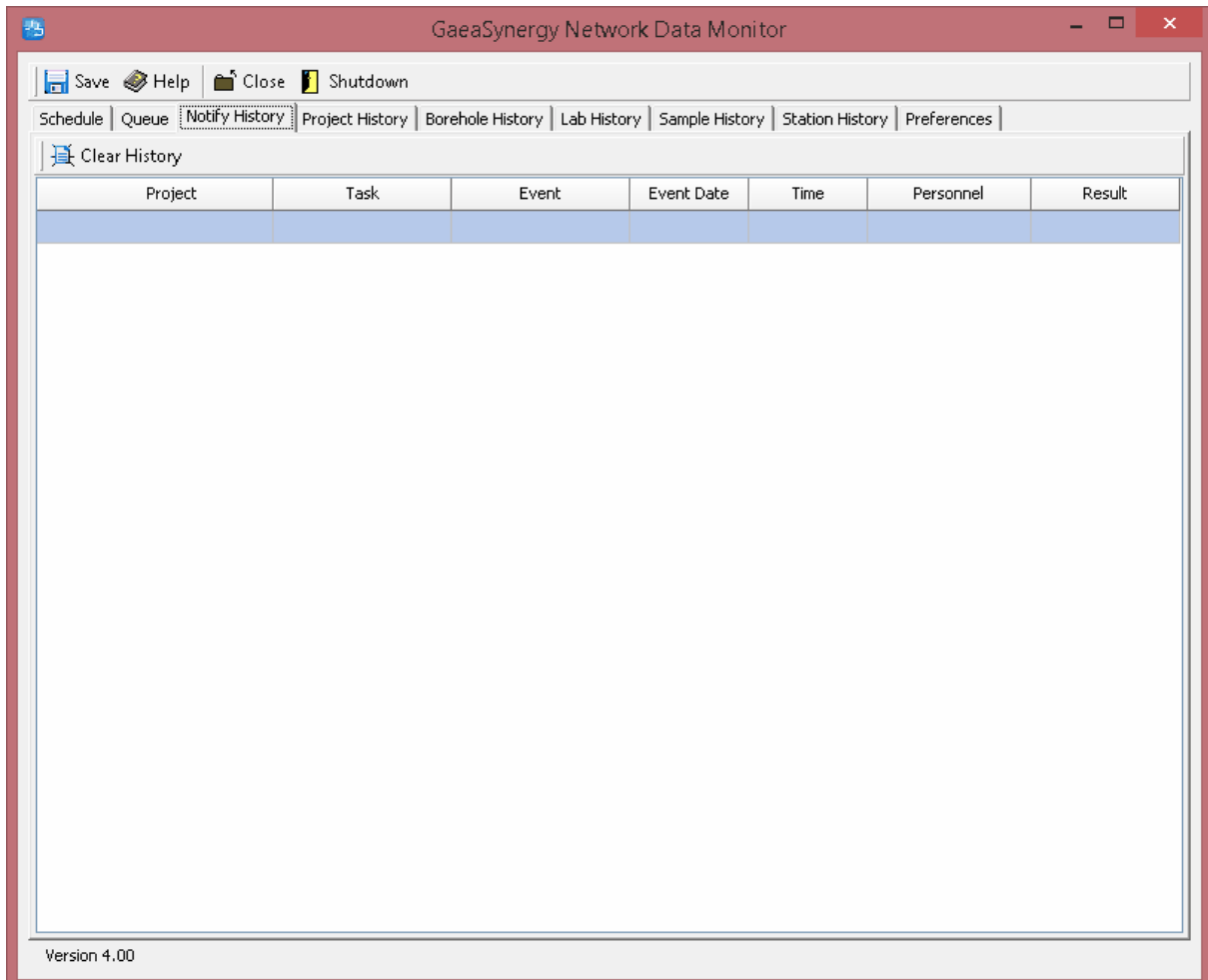

## <span id="page-16-0"></span>**1.5.4 Project History Tab**

The Project History tab shows the history of project EDI files that have been received. The list shows the project, status, and event date for each EDI. The Clear History button at the top of the tab will clear the history list.

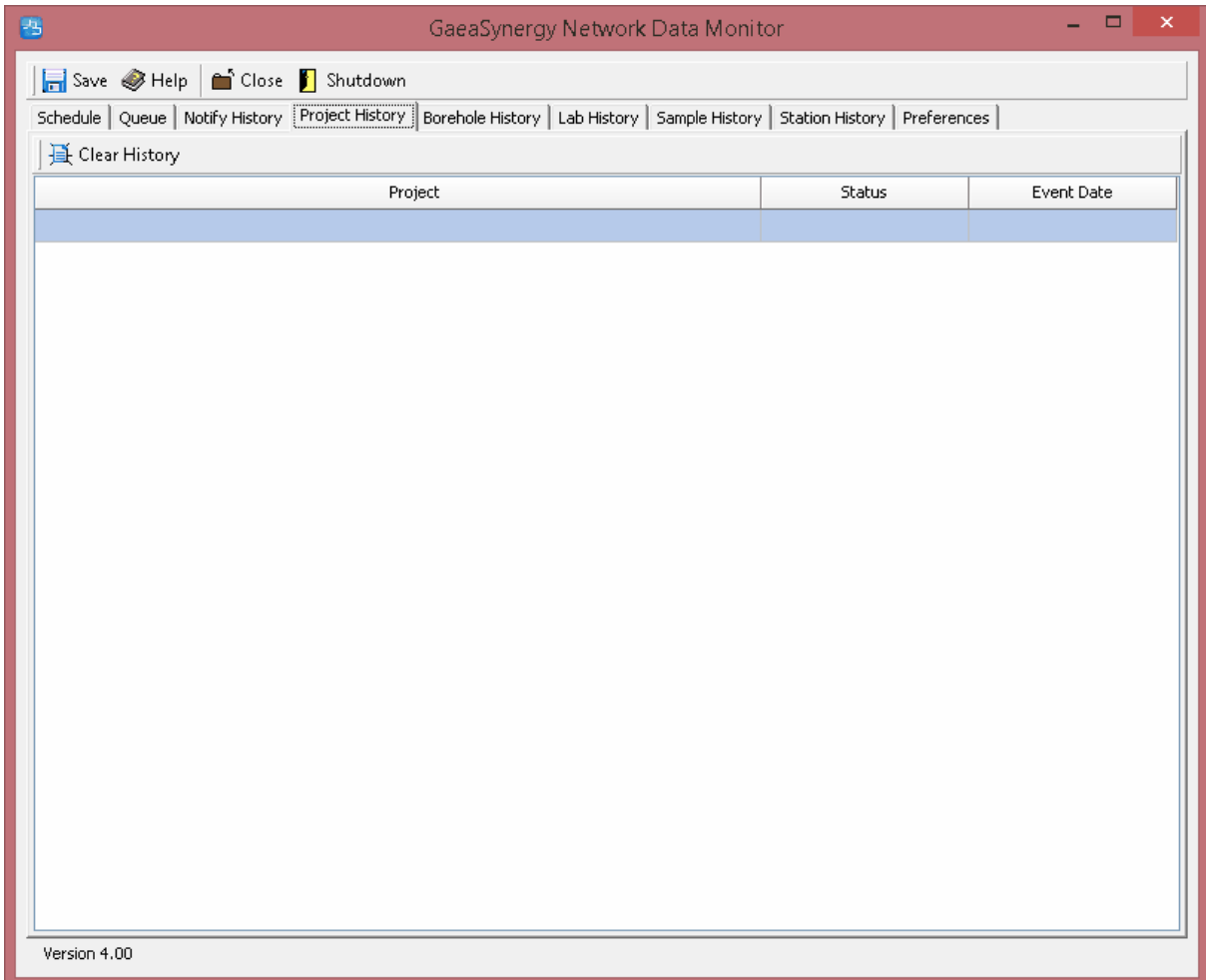

## <span id="page-17-0"></span>**1.5.5 Borehole History Tab**

The Borehole History tab shows the history of boring and well EDI files that have been received. The list shows the project, borehole number, status, and event date for each EDI. The Clear History button at the top of the tab will clear the history list.

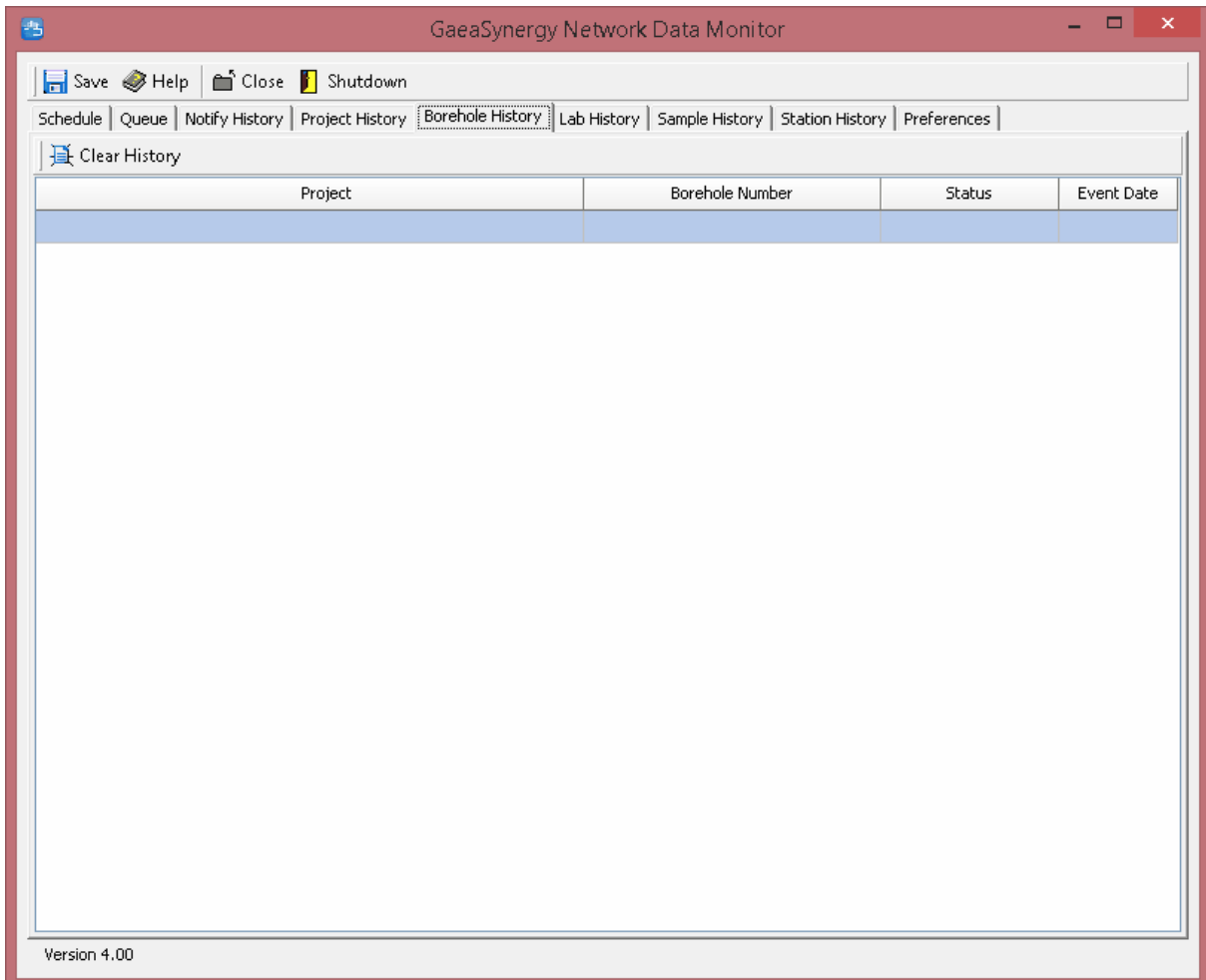

## <span id="page-18-0"></span>**1.5.6 Lab History Tab**

The Lab History tab shows the history of lab analysis EDI files that have been received. The list shows the project, sample number, status, event date, parameters, laboratory, and lab reference number for each EDI. The Clear History button at the top of the tab will clear the history list.

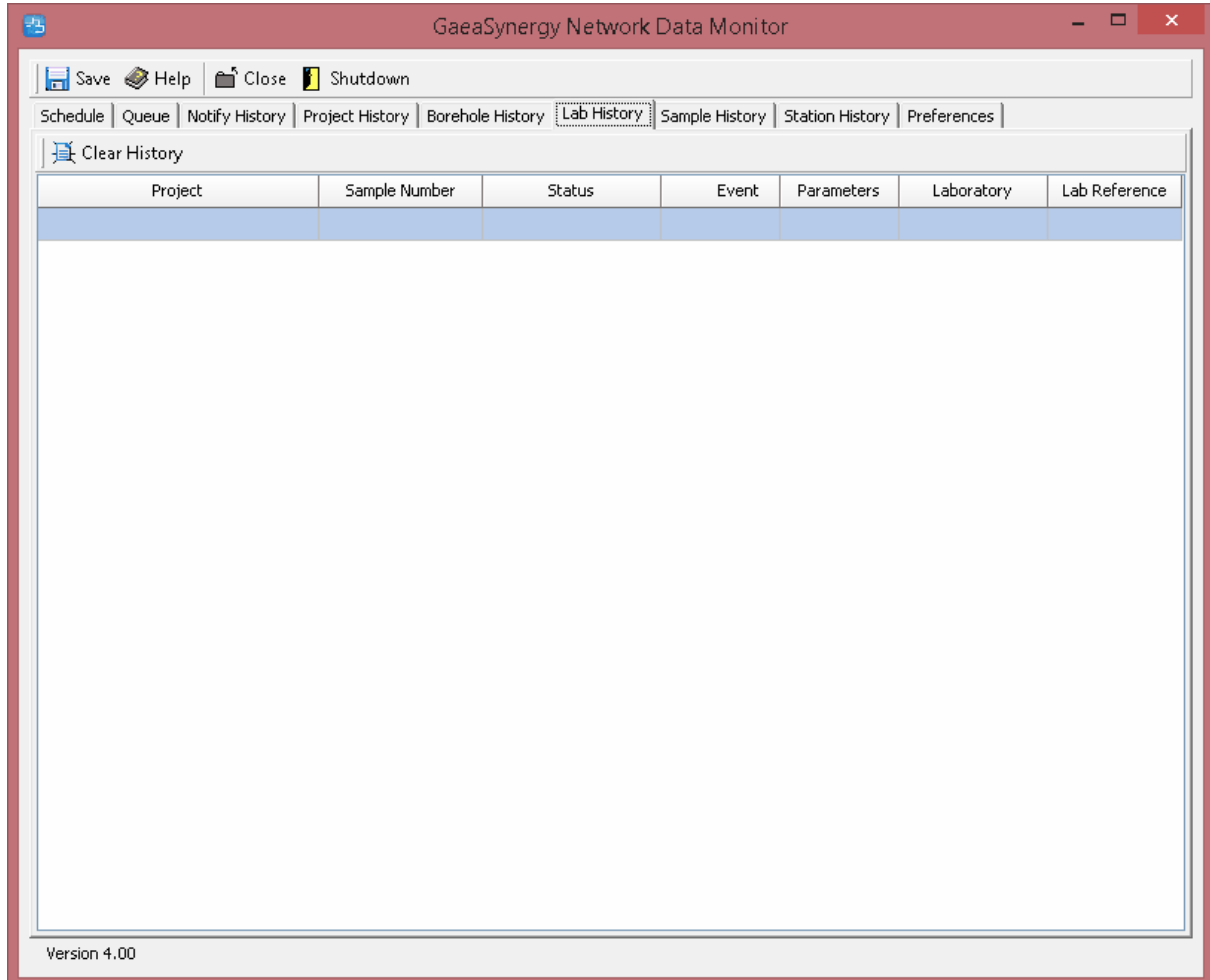

## <span id="page-19-0"></span>**1.5.7 Sample History Tab**

The Sample History tab shows the history of sample EDI files that have been received. The list shows the project, sample number, status, event date, sample media, whether the sample has been collected, and date collected for each EDI. The Clear History button at the top of the tab will clear the history list.

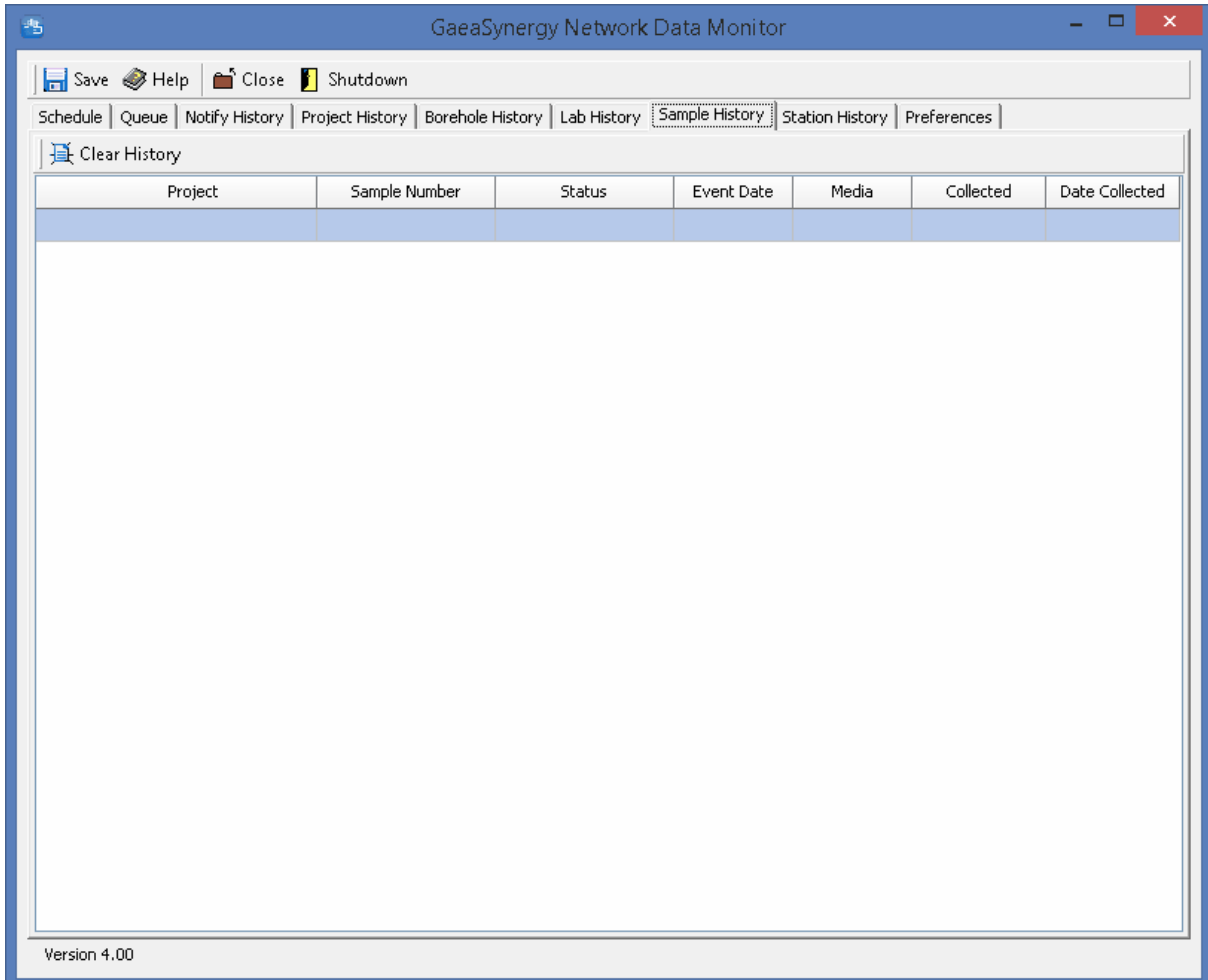

## <span id="page-20-0"></span>**1.5.8 Station History Tab**

The Station History tab shows the history of station EDI files that have been received. The list shows the project, station name, station type, status, event date, and date the station was created for each EDI. The Clear History button at the top of the tab will clear the history list.

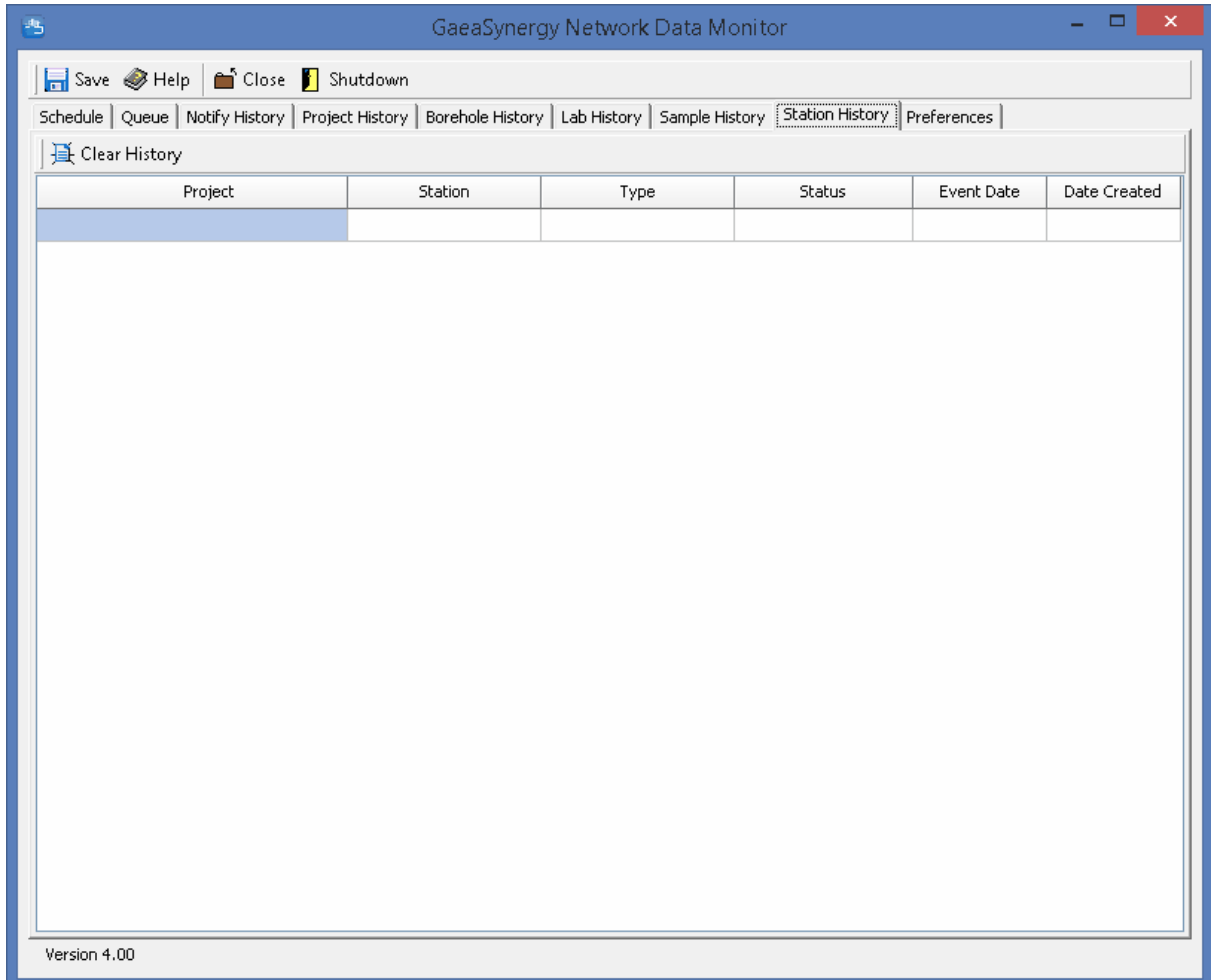

### <span id="page-21-0"></span>**1.5.9 Preferences Tab**

The Preferences tab is used to control the settings for the service.

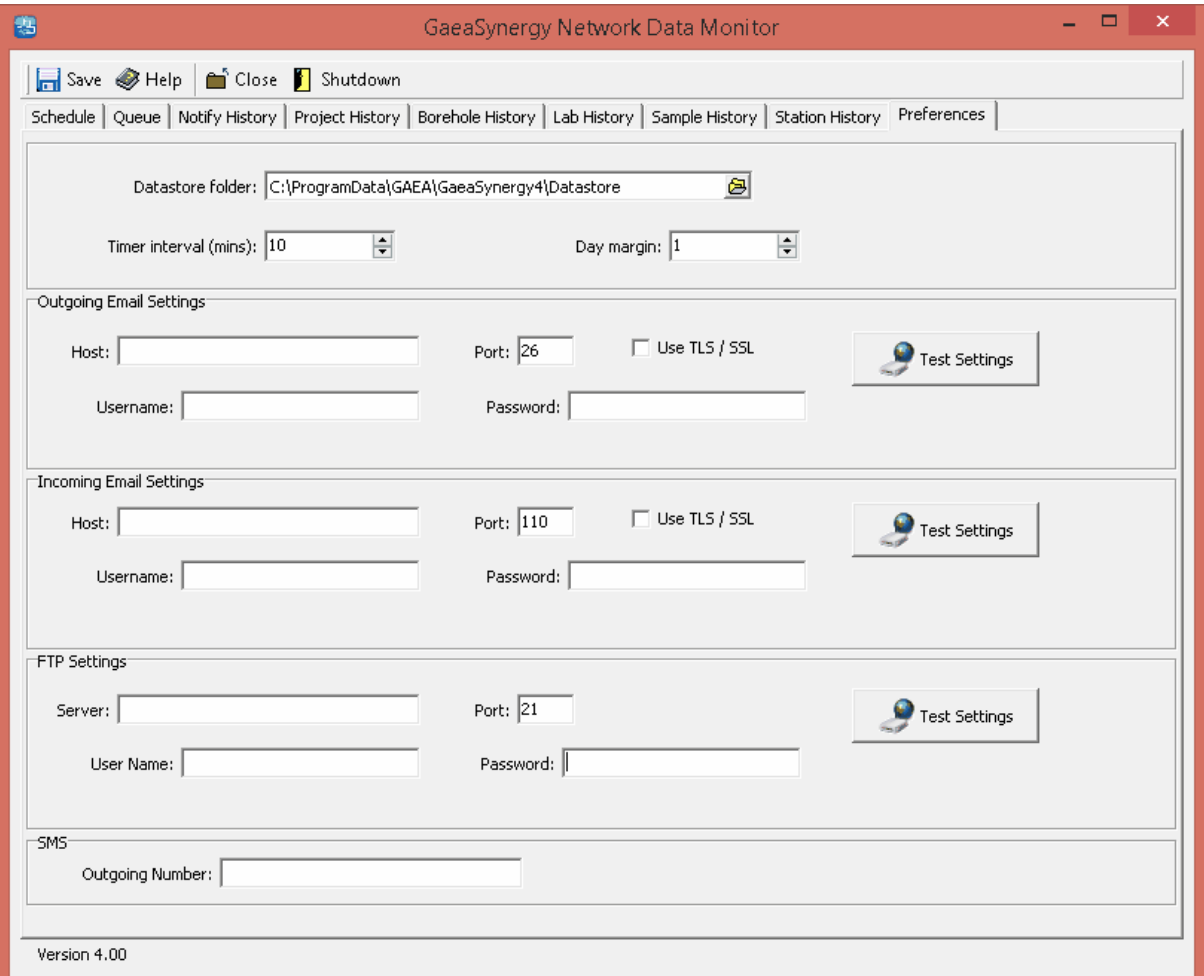

The following can be specified on this tab:

**Datastore Folder**: This is the folder used to store data for GaeaSynergy and EDMS. It should be the same as specified in Preferences for GaeaSynergy.

**Time Interval**: This is the time interval in minutes between updates of the service. The service will check for EDDs and send/receive notifications at this interval.

**Day margin**: This is the allowable margin in days for a sample to be collected without being considered non-compliant. For example, is the margin is 2 days the sample must be collected within 2 days of the date required to not be non-compliant.

#### **Outgoing Email Settings**

**Host**: This is mail server for outgoing EDDs and notification emails.

**Port:** This is the port for the outgoing server.

**Use TLS/SSL**: Check this box if the outgoing server requires TLS/SSL.

**Username**: This is the username for the outgoing server.

**Password:** This is the password for the outgoing server.

**Test Settings**: Click this button to test the settings for outgoing email.

**Incoming Email Settings**

**Host**: This is mail server for incoming EDDs and notification emails.

**Port:** This is the port for the incoming server.

**Use TLS/SSL**: Check this box if the incoming server requires TLS/SSL.

**Username**: This is the username for the incoming server.

**Password:** This is the password for the incoming server.

**Test Settings**: Click this button to test the settings for incoming email.

#### **FTP Settings**

**Host**: This is FTP server for outgoing and incoming EDDs and notifications.

**Port**: This is the port for the FTP server.

**Username**: This is the username for the FTP server.

**Password**: This is the password for the FTP server.

**Test Settings**: Click this button to test the settings for FTP.

#### **SMS**

**Outgoing Number:** This is the outgoing number used to send SMS notifications. It is usually provided by GAEA.

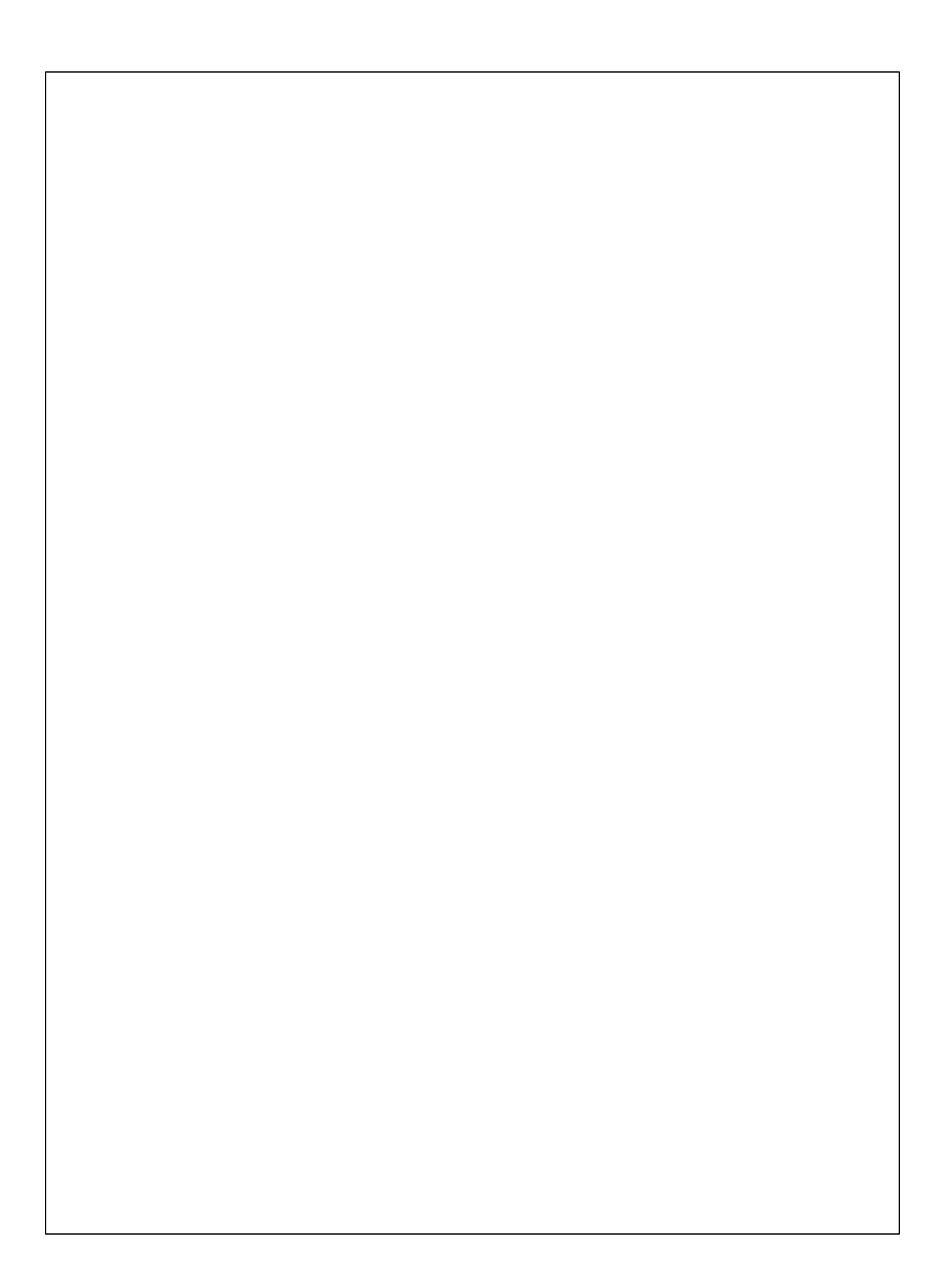